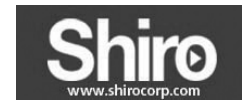

# Quick Installation Guide

### WR54-01

## 54M Wireless Router

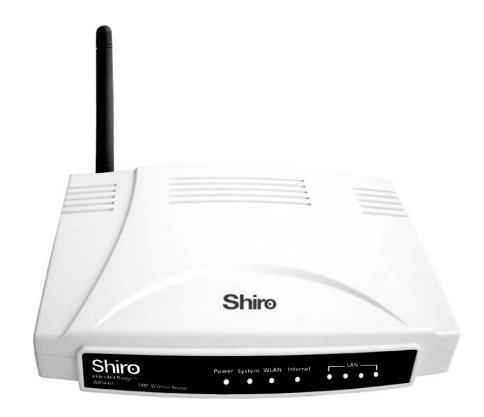

- 54Mbps
- 2x to 3x eXtended Range<sup>™</sup>
- $\blacksquare$  2.4GHz  $\cdot$  802.11g/b

Ver:1.0.0

#### **1. Connecting the Router**

Before you install the router, you should have connected your PC to the Internet through your broadband service successfully. If there are any problems, please contact your ISP. After that, please install the router according to the following steps. Don't forget to pull out the power plug and keep your hands dry.

- a. Power off your PC(s), Cable/DSL modem, and the router.
- b. Locate an optimum location for the router. The best place is usually near the center of the area in which your PC(s) will wirelessly connect.
- c. Adjust the direction of the antenna. Normally, upright is a good direction.
- d. Connect the PC(s) and each Switch/Hub on your LAN to the LAN Ports on the router, shown in the following figure.
- e. Connect the DSL/Cable Modem/Ethernet to the WAN port on the router, shown in the following figure.

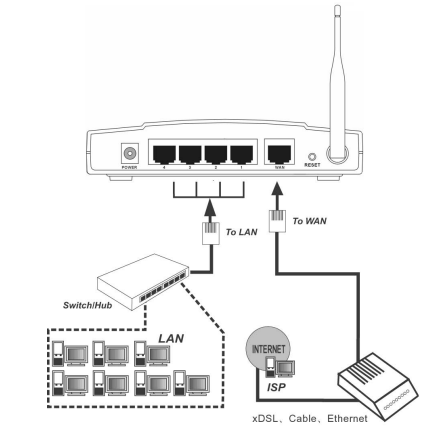

- f. Connect the AC power adapter to the AC power socket on the router, and the other end into an electrical outlet. The router will start to work automatically.
- g. Power on your PC(s) and Cable/DSL modem.
- h. When all of the devices boot up completely, make sure that the

router's LEDs light as follows: Power LED: Lit up System LED: Flashing Link/Act LEDs(WAN&LAN): Lit up WLAN LED: Flashing

#### **2. Login to the Router**

To connect to the router, you should set up the TCP/IP Protocol in "**Obtain an IP address automatically**" mode on your PC(s). If you need instructions as to how to do this, please refer to Appendix B in the *User Guide* on the *Resource CD*.

a. Connect to the router by typing *http://192.168.1.1* in the address field of web browser.

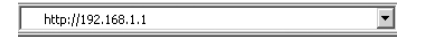

b. After a moment, a login window will appear. Enter **admin** for the User Name and Password, both in lower case letters. Then click **OK** or press **Enter**.

#### **3. Connecting the Internet**

1 and  $\overline{2}$ 

a. If the User Name and Password are correct, you can configure the router using the web browser. Please click the **Quick Setup** link on the left of the main menu and the Quick Setup screen will appear.

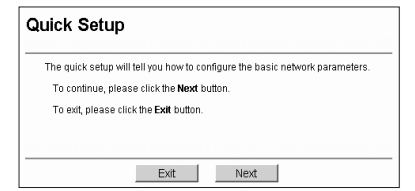

b. Click **Next**, the **Choose WAN Connection Type** screen will appear. Make sure which connection type has been provided by your ISP, choose it, and then click **Next**.

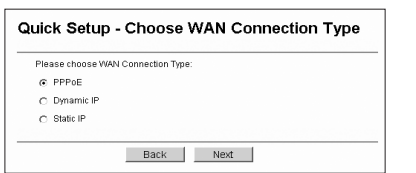

I. If you have a PPPoE account, select **PPPoE** and click **Next** to load the following figure, and enter User Name and Password provided by your ISP.

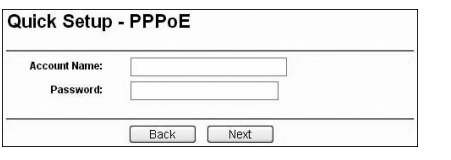

- II. If you have a Dynamical IP (or automatic IP) account, select **Dynamic IP** and click **Next**, the router will automatically get IP parameter from your ISP without entering any parameters.
- III. If you have a fixed IP (or static IP) account, select Static IP and click **Next** to load the following figure, and fill the blanks with the parameters provided by your ISP**.**

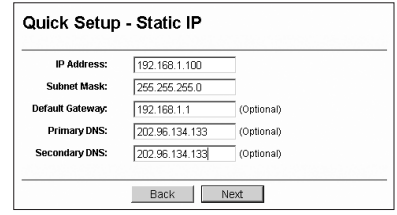

c. Completes the screen appeared and click **Next**. The wireless settings

#### screen will appear as the following:

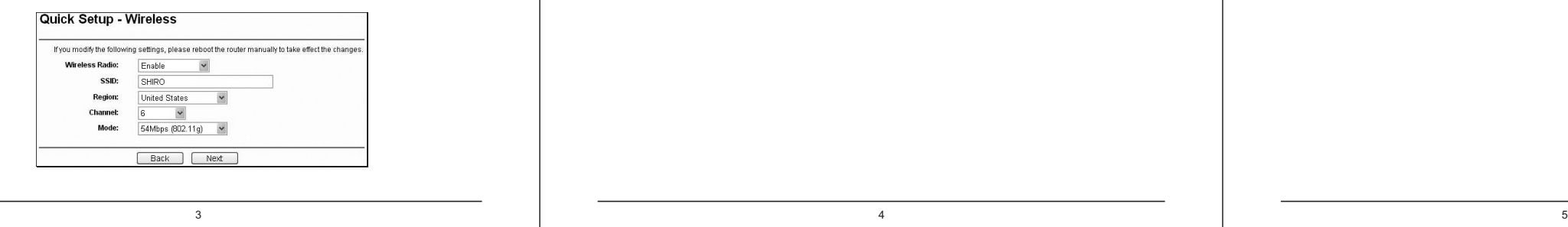

d. At the end of the **Quick Setup**, click the **Finish** button to exit this **Quick Setup**. The router should now be connecting you to the Internet.

**Note**: If you have difficulty with these steps, please refer to the *User Guide* on the *Resource CD* for detailed instructions.

#### **COPYRIGHT & TRADEMARKS**

Specifications are subject to change without notice.  $SHIRO$  is a registered trademark of Shiro Corporation Pte Ltd. Other brands and product names are trademarks or registered trademarks of their respective holders.

Copyright <sup>©</sup> 2007 Shiro Corporation Pte Ltd. All rights reserved. No part of the specifications may be reproduced in any form or by any means or used to make any derivative such as translation, transformation, or adaptation without permission from Shiro Corporation Pte Ltd.

#### **CONTACT INFORMATION**

For help with the Installation of the Wireless Router, please contact us. E-mail: support@shirocorp.com Website: http://www.shirocorp.com